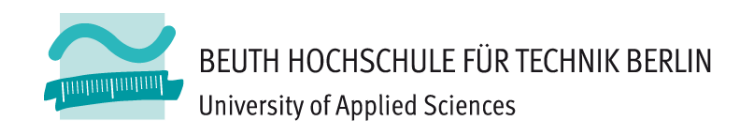

# **Übungen zur Wirtschaftsinformatik <sup>2</sup> LE 04 – Relationales Modell (Teil 1) Relationen**

Prof. Dr. Thomas Off www.ThomasOff.de/lehre

### **Lernziel und Lehrinhalt**

### **Lernziel**

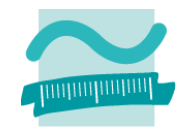

- –Relationen als Tabellen in einer relationalen Datenbank anlegen
- Attribute von Relationen in Form von Spalten der Tabelle mit Datentyp, Integritätsbedingungen und Beschreibung anlegen
- –Daten in der Benutzeroberfläche anzeigen

### **Lehrinhalt**

- –Übergang von der ER‐Modellierung zum Datenbankentwurf
- –Umsetzung von Relationen in Tabellen
- Einfache Form des Datenzugriff aus der Oberfläche

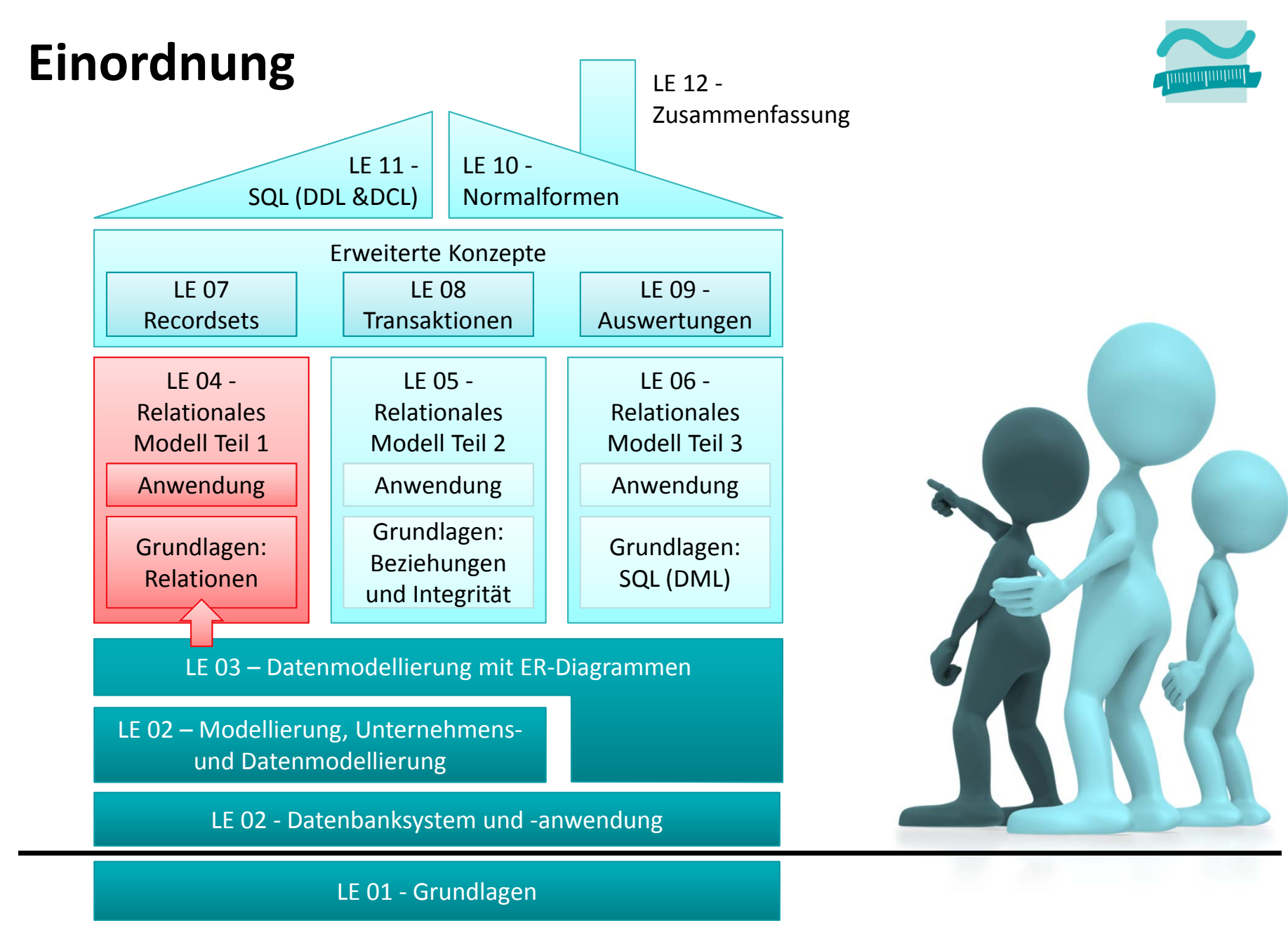

Übungen zur Wirtschaftsinformatik <sup>2</sup> ‐ LE <sup>04</sup> ‐ Relationales Datenmodell (Teil 1): Relationen

### **Inhalt**

![](_page_3_Picture_1.jpeg)

### **Lernziel, Lehrinhalt und Einordnung Übungen zu Relationen in MS Access**

- – $-$  "Produktkatalog" als Tabelle Produkte anlegen
- – $-$  Produktkategorien als Tabelle anlegen
- Tabellen und Spalten in MS Access dokumentieren
- Daten erfassen

### **Übungen zum Datenzugriff aus Formularen**

- Formular zur Anzeige eines Produktes (Einzelansicht)
- Formular zur Anzeige eines Produktkatalogs (Mehrere Elemente/Endlosformular)
- – Navigation zwischen Produktkatalog und Einzelansicht **Ausblick**

### **Inhalt**

![](_page_4_Picture_1.jpeg)

### **Lernziel, Lehrinhalt und Einordnung**

### **Übungen zu Relationen in MS Access**

- – $-$  "Produktkatalog" als Tabelle Produkte anlegen
- – $-$  Produktkategorien als Tabelle anlegen
- Tabellen und Spalten in MS Access dokumentieren
- Daten erfassen

### **Übungen zum Datenzugriff aus Formularen**

- Formular zur Anzeige eines Produktes (Einzelansicht)
- Formular zur Anzeige eines Produktkatalogs (Mehrere Elemente/Endlosformular)
- – Navigation zwischen Produktkatalog und Einzelansicht **Ausblick**

### **Relationen in MS Access**

![](_page_5_Picture_1.jpeg)

# **Relationen in MS Access: Übung Ü4.1**

![](_page_6_Picture_1.jpeg)

#### **Ü4.1: Produktkatalog**

- Legen Sie eine Tabelle tblProdukte für Produkte an
	- mit den folgenden Spalten und mit den angegebenen Datentypen an
		- Primärschlüssel: prdIdPk (Autowert)
		- Bezeichnung: prdBezeichnung (Text/kurzer Text)
		- Beschreibung: prdBeschreibung (Text/langer Text)
		- Preis: prdPreis (Währung)
		- Bild: prdBild (Anhang/Anlage)
		- Lagerbestand: prdLagerbestand (Zahl, Integer)
	- auch eine Beschreibung für die Spalten und die Tabelle erfassen.
- $-$  Erfassen Sie ca. 6 Produkte als Beispieldaten, die später verschiedenen Produktkategorien zugeordnet werden können.
- $-$  Finden Sie geeignete Bilder im Internet, mit denen Sie ihre Produkte illustrieren können. (Klicken Sie in der Datenblattansicht doppelt auf die Büroklammer eines Datensatzes und fügen Sie das Bild hinzu.)

### **Relationen in MS Access**

![](_page_7_Picture_1.jpeg)

# **Relationen in MS Access: Übung Ü4.2**

![](_page_8_Picture_1.jpeg)

#### **Ü4.2: Legen Sie eine Tabelle für Produktkategorien an**

- Wie muss die Tabelle heißen?
- –Welches Präfix müssen die Spalten der Tabelle haben?
- – mit den folgenden Spalten und den angegebenen Datentypen für die Spalten
	- Primärschlüssel (Zahl als Integer, **kein Autowert!**)
	- Bezeichnung (Text/kurzer Text)
- wobei Sie stets die Namenskonventionen einhalten und
- $-$  auch eine Beschreibung für die Spalten und die Tabelle erfassen.

### **Relationen in MS Access**

![](_page_9_Picture_1.jpeg)

# **Relationen in MS Access: Übung Ü4.3**

![](_page_10_Picture_1.jpeg)

### **Ü4.3 (Teil 1) Legen Sie eine Tabelle für Kunden an**

- – $-$  mit den folgenden Spalten und geeigneten Datentypen für die Spalten, bei denen der Typ nicht angegeben ist
	- Primärschlüssel (Autowert)
	- Name
	- Vorname
	- Geburtsdatum
- wobei Sie stets die Namenskonventionen einhalten und
- – $-$  auch eine Beschreibung für die Spalten und die Tabelle erfassen.
- $-$  Erfassen Sie Beispieldaten von mindestens 4 Kunden

# **Relationen in MS Access: Übung Ü4.3**

![](_page_11_Picture_1.jpeg)

### **Ü4.3 (Teil 1) Legen Sie eine Tabelle für Kunden an**

- – Achten Sie darauf,
	- dass es mindestens einen Kunden gibt, dessen Primärschlüssel dem Wert entspricht, der von der Funktion **mdlKunden.gibAktuellerKundeID()** aus Ü1.10 zurückgegeben wird
	- wenn nicht, passen Sie den Rückgabewert der Funktion an, so dass der Primärschlüssel eines existierenden Kunden zurückgegeben wird

![](_page_11_Picture_6.jpeg)

### **Relationen in MS Access**

![](_page_12_Picture_1.jpeg)

# **Relationen in MS Access: Übung Ü4.4**

![](_page_13_Picture_1.jpeg)

#### **Ü4.4: Legen Sie eine Tabelle für Benutzer an**

- – $-$  mit den folgenden Spalten
	- Benutzername (als Primärschlüssel)
	- Passwort und
	- ein Kennzeichen, ob es sich beim Benutzer um einen Kunden oder einen Administrator handelt.
- – $-$  Legen Sie geeignete Datentypen für die Spalten fest.
- Beschreiben Sie die Spalten in der Entwurfsansicht von MS Access.
- – $-$  Erfassen Sie Beispieldaten (z.B. user1, test1; user2, test2; user3, test3)

### **Relationen in MS Access**

![](_page_14_Picture_1.jpeg)

### **Integritätsbedingungen**

![](_page_15_Picture_1.jpeg)

# **Integritätsbedingungen: Übung Ü4.5**

![](_page_16_Picture_1.jpeg)

### **Ü4.5: Legen Sie Integritätsbedingungen fest**

- – für die Tabelle Produkte: Preis und Lagerbestand
	- dürfen nicht leer sein
	- dürfen nicht negativ sein (oder werden)
	- für Fehlerfall sollen entsprechende Meldungen festgelegt werden
- für die Tabelle Kunden: Geburtsdatum
	- muss in der Vergangenheit liegen, d.h. kleiner als das aktuelle Datum sein
	- Hinweis: Nutzen Sie die Funktion Jetzt(), um das aktuelle Datum zu ermitteln
- – Versuchen Sie die vorhandenen Beispieldaten so zu ändern, dass gegen die Integritätsbedingung verstoßen wird, was stellen Sie fest?

### **Integritätsbedingungen**

![](_page_17_Picture_1.jpeg)

### **Inhalt**

### **Lernziel, Lehrinhalt und Einordnung**

### **Übungen zu Relationen in MS Access**

- – $-$  "Produktkatalog" als Tabelle Produkte anlegen
- – $-$  Produktkategorien als Tabelle anlegen
- Tabellen und Spalten in MS Access dokumentieren
- Daten erfassen

### **Übungen zum Datenzugriff aus Formularen**

- Formular zur Anzeige eines Produktes (Einzelansicht)
- Formular zur Anzeige eines Produktkatalogs (Mehrere Elemente/Endlosformular)
- – Navigation zwischen Produktkatalog und Einzelansicht **Ausblick**

![](_page_18_Picture_11.jpeg)

### **Inhalt**

![](_page_19_Picture_1.jpeg)

### **Lernziel, Lehrinhalt und Einordnung Übungen zu Relationen in MS Access**

- "Produktkatalog" als Tabelle Produkte anlegen
- Produktkategorien als Tabelle anlegen
- Tabellen und Spalten in MS Access dokumentieren
- Daten erfassen

### **Übungen zum Datenzugriff aus Formularen**

- Formular zur Anzeige eines Produktes (Einzelansicht)
- Formular zur Anzeige eines Produktkatalogs (Mehrere Elemente/Endlosformular)
- – Navigation zwischen Produktkatalog und Einzelansicht **Ausblick**

### **Datenzugriff aus Formularen**

![](_page_20_Picture_1.jpeg)

# **Datenzugriff aus Formularen: Übung Ü4.6**

![](_page_21_Picture_1.jpeg)

#### **Schließen Sie alle geöffneten Tabellen!**

#### **Ü4.6: Implementieren Sie ein Formular für die Anzeige eines Produktes**

- Erstellen Sie ein neues leeres Formular
- Legen Sie folgende Felder an
	- Primärschlüssel als Textfeld, unsichtbar
	- Bezeichnung als Textfeld
	- Beschreibung als Textfeld
	- Preis als Textfeld
	- Bild als Feld für Attachment (Büroklammer bei den Steuerelementen)
- Verknüpfen Sie das Formular mit der Tabelle tblProdukte (Registerkarte Daten <sup>&</sup>gt; Eigenschaft Datensatzquelle <sup>=</sup> tblProdukte)
- Verknüpfen Sie jedes Feld der Oberfläche mit der passenden Spalte der Tabelle (Registerkarte Daten <sup>&</sup>gt; Eigenschaft Steuerelementinhalt <sup>=</sup> prd<Spalte>)
- und einer Schaltfläche im Formularkopf die das Formular schließt
- wobei Sie stets die bekannten Namenskonventionen für Oberflächenelemente einhalten!

# **Ü4.6 (Teil 2) Datenzugriff aus Formularen: Übung Ü4.6**

![](_page_22_Picture_1.jpeg)

–...

- – Verhindern Sie, dass
	- die Werte in den Felder geändert werden, indem Sie jedes Feld der Oberfläche auf gesperrt setzen
	- neue Datensätze hinzugefügt werden (Formular <sup>&</sup>gt; Registerkarte Daten <sup>&</sup>gt; Anfügen zulassen <sup>=</sup> Nein)
	- vorhandene Datensätze gelöscht werden (Formular <sup>&</sup>gt; Registerkarte Daten <sup>&</sup>gt; Löschen zulassen <sup>=</sup> Nein)
	- die Datensatznavigation und der Datensatzmarkierter angezeigt werden
- Hinweis: Auf keinen Fall sollten Sie im Eigenschaftenblatt die Bearbeitung für das ganze Formular deaktivieren! Würde zu Problemen in LE 06 führen.

### **Datenzugriff aus Formularen**

![](_page_23_Picture_1.jpeg)

# **Datenzugriff aus Formularen: Übung Ü4.7**

![](_page_24_Picture_1.jpeg)

#### **Ü4.7 (Teil 1): Implementieren Sie ein Formular für die Darstellung des Produktkatalog**

- $-$  Gehen Sie wie folgt vor:
	- Schließen Sie alles und öffnen Sie dann die Tabelle **tblProdukte** in der Datenblattansicht
	- Klicken Sie im Menüband <sup>&</sup>gt; Karte Erstellen <sup>&</sup>gt; Weitere Formulare <sup>&</sup>gt; Mehrere Elemente
- – $-$  Speichern Sie das Formular unter dem Namen  $\verb|frmProduct|$
- Löschen Sie alle nicht benötigten Felder. Es sollen nur folgende Felder bleiben:
	- Primärschlüssel (unsichtbar),
	- Bezeichnung,
	- Bild,
	- Preis
- $-$  Halten Sie stets die bekannten Namenskonventionen ein, d.h. benennen Sie die verbliebenen Felder der Oberfläche entsprechend der bekannten Konvention

–...

# **Ü4.7 (Teil 2): Datenzugriff aus Formularen: Übung Ü4.7**

![](_page_25_Picture_1.jpeg)

–...

- – Fügen Sie eine Schaltfläche im Detailbereich des Formulars hinzu,
	- um Produktdetails (siehe Ü4.4) eines Produktes anzuzeigen
	- Produktauswahl soll dabei offen bleiben
	- Hinweise

...

- Verwenden Sie DoCmd.Open um das Detailfenster zu öffnen
- geben Sie als sogenannten Where‐Parameter (4. Parameter) an: "<Name Primärschlüsselspalte> <sup>=</sup> " & Me.<Name des versteckten Feldes mit dem Primärschlüssel>.Value

![](_page_25_Picture_9.jpeg)

# **Ü4.7 (Teil 3) Datenzugriff aus Formularen: Übung Ü4.7**

![](_page_26_Picture_1.jpeg)

–...

- – Verhindern Sie, dass
	- die Werte in den Felder geändert werden, indem Sie jedes Feld der Oberfläche auf gesperrt setzen
	- neue Datensätze hinzugefügt werden
	- vorhandene Datensätze gelöscht werden
	- die Datensatznavigation und der Datensatzmarkierter angezeigt werden
- Hinweis: Auf keinen Fall sollten Sie im Eigenschaftenblatt die Bearbeitung für das ganze Formular deaktivieren! Würde zu Problemen in LE 06 führen.

### **Datenzugriff aus Formularen**

![](_page_27_Picture_1.jpeg)

### **Inhalt**

### **Lernziel, Lehrinhalt und Einordnung Übungen zu Relationen in MS Access**

- "Produktkatalog" als Tabelle Produkte anlegen
- Produktkategorien als Tabelle anlegen
- Tabellen und Spalten in MS Access dokumentieren
- Daten erfassen

### **Übungen zum Datenzugriff aus Formularen**

- Formular zur Anzeige eines Produktes (Einzelansicht)
- Formular zur Anzeige eines Produktkatalogs (Mehrere Elemente/Endlosformular)
- – Navigation zwischen Produktkatalog und Einzelansicht **Ausblick**

![](_page_28_Picture_10.jpeg)

![](_page_28_Picture_11.jpeg)

![](_page_28_Picture_12.jpeg)

### **Inhalt**

![](_page_29_Picture_1.jpeg)

### **Lernziel, Lehrinhalt und Einordnung Übungen zu Relationen in MS Access**

- "Produktkatalog" als Tabelle Produkte anlegen
- Produktkategorien als Tabelle anlegen
- Tabellen und Spalten in MS Access dokumentieren
- Daten erfassen

### **Übungen zum Datenzugriff aus Formularen**

- Formular zur Anzeige eines Produktes (Einzelansicht)
- Formular zur Anzeige eines Produktkatalogs (Mehrere Elemente/Endlosformular)
- –Navigation zwischen Produktkatalog und Einzelansicht

### **Ausblick**

![](_page_30_Figure_0.jpeg)

Übungen zur Wirtschaftsinformatik <sup>2</sup> ‐ LE <sup>04</sup> ‐ Relationales Datenmodell (Teil 1): Relationen

![](_page_31_Picture_0.jpeg)

# **Übungen zur Wirtschaftsinformatik <sup>2</sup> LE 04 – Relationales Modell (Teil 1) Relationen**

Prof. Dr. Thomas Off http://www.ThomasOff.de/lehre